## **Инструкция по передаче показаний через Сбербанк онлайн**

- Зайти в приложение Сбербанк онлайн, перейти в раздел платежи

- В верхней поисковой строке ввести ИНН организации 5904248149, в появившемся списке нажать показать все

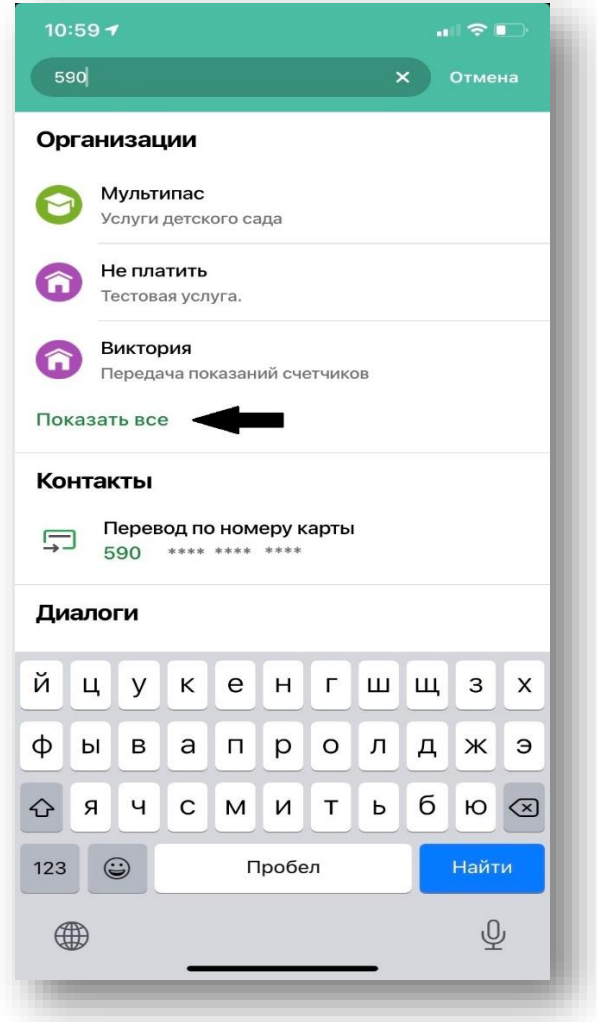

- Выбрать название своей управляющей организации, под которой будет указано передача показаний счетчиков

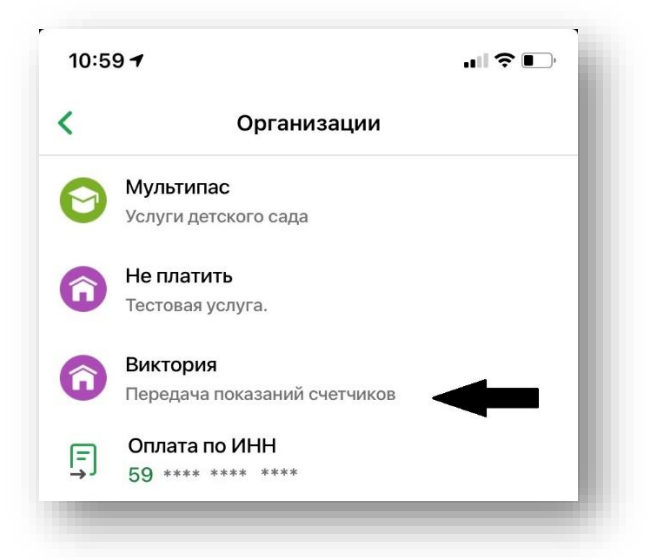

- Ввести шифр Лицевого счета с квитанции

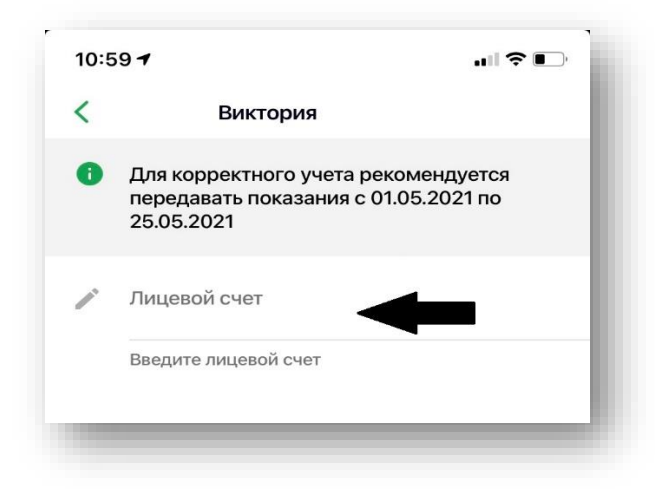

- Появится окно с указанием адреса, списком счетчиков и последними учтенными показаниями на этих счетчиках

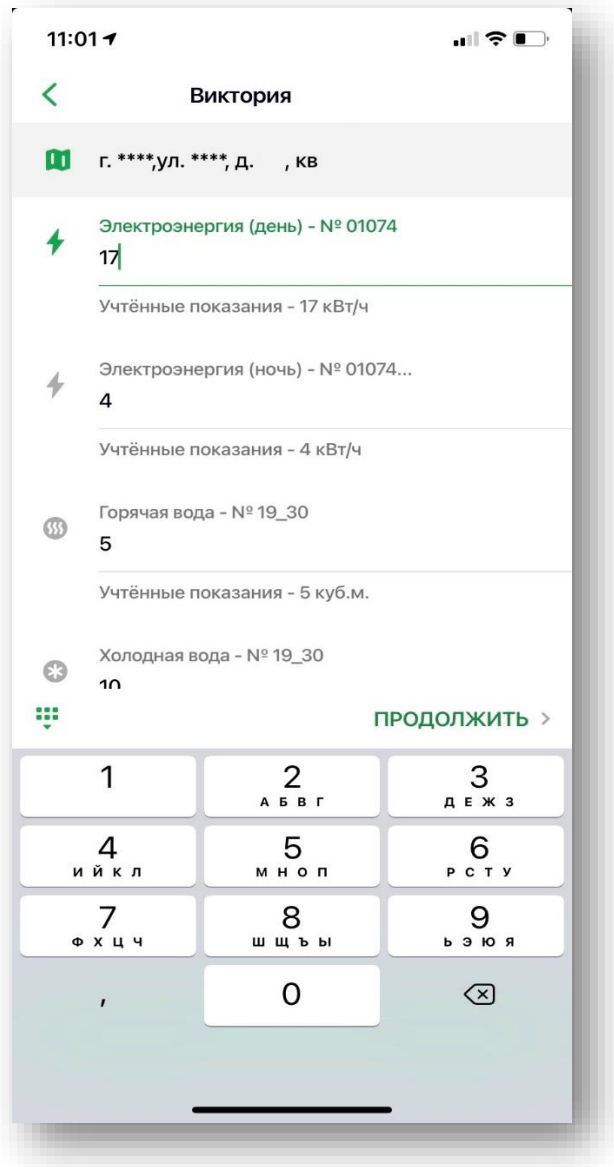

- Вводим актуальные показания по счетчикам и нажимаем кнопку «Передать показания».

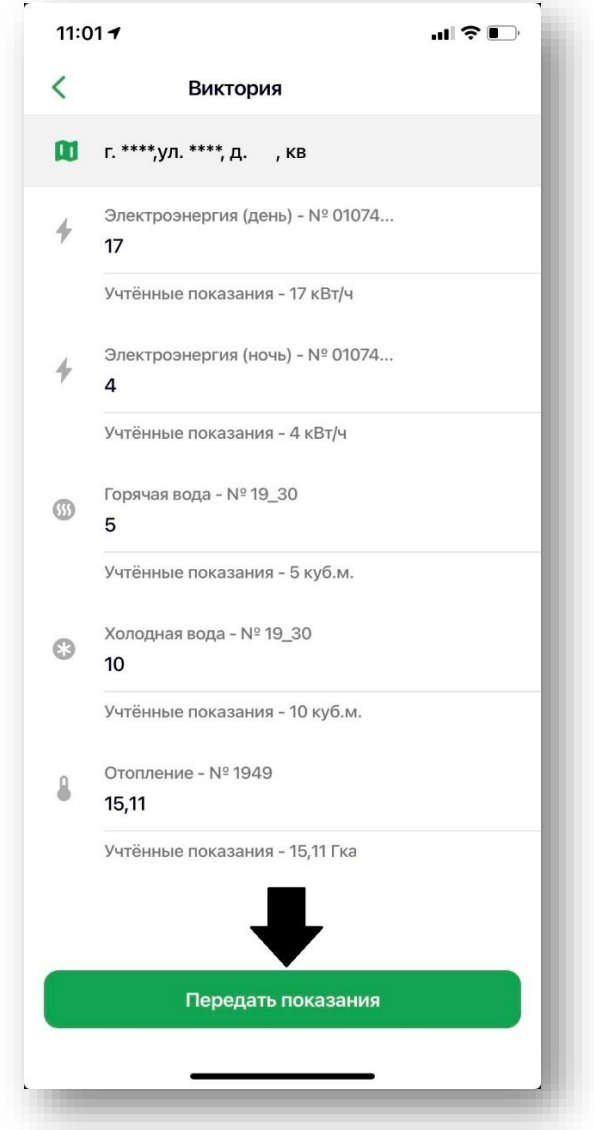

- Показания будут отправлены в Сбербанк, а потом будет сформирован реестр с показаниями счетчиков.

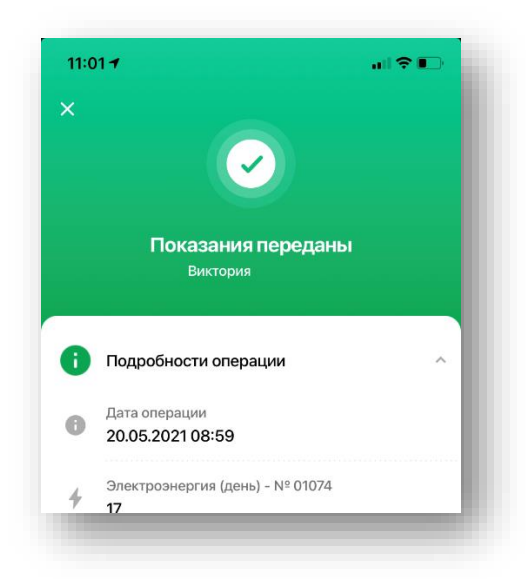